## Numerno

# euro.message Magento Extension User Guide

### euro.message Magento Extension User Guide

The euro.message Magento extension written for Magento Community Edition allows you to seamlessly integrate the full euro.message platform experience within your online store, including sending transactional emails and SMS messages, integrating your customer and product data. This document outlines the installation, configuration, testing and interaction of the extension between euro.message platform and your Magento store.

### **Table of Contents**

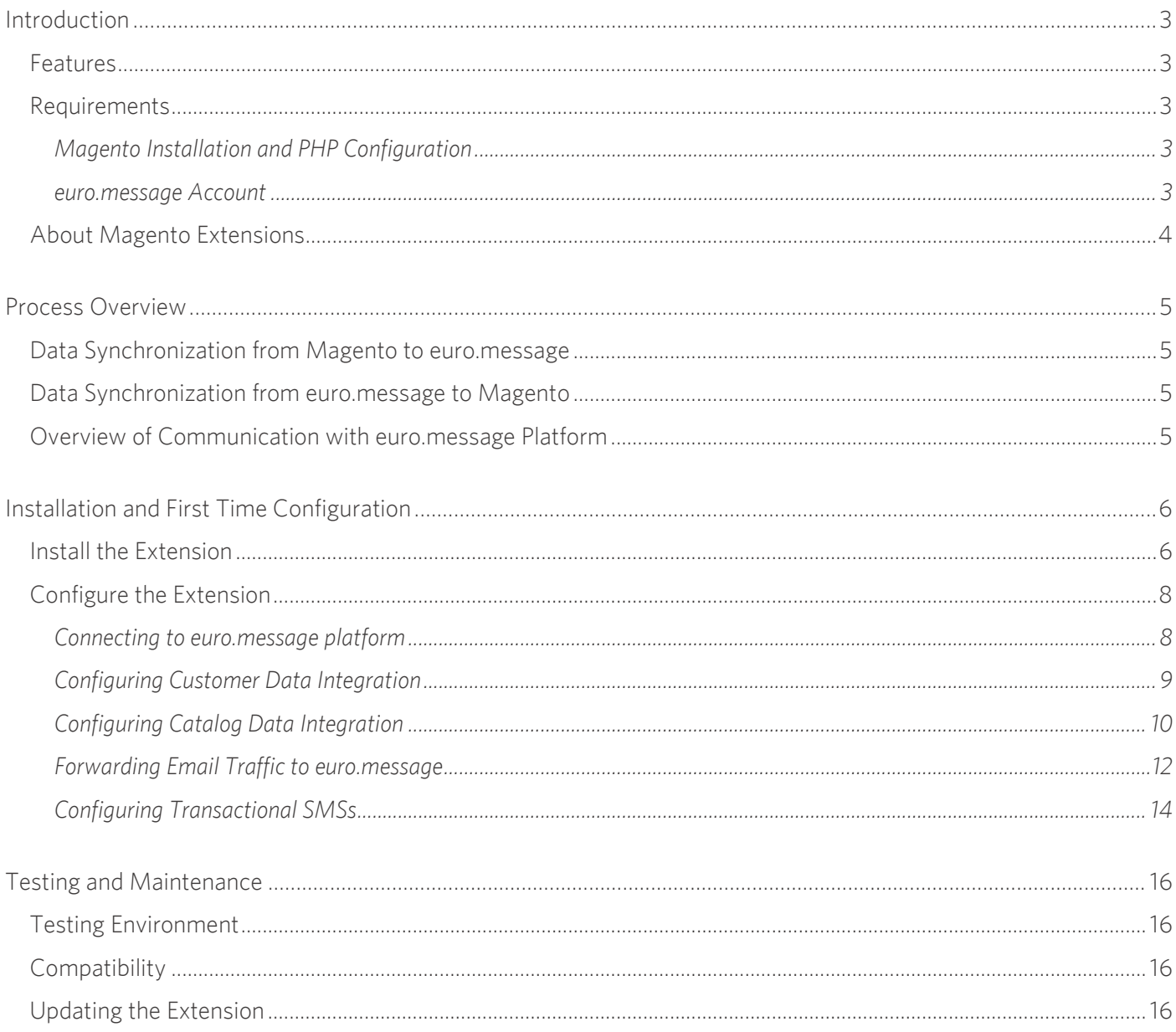

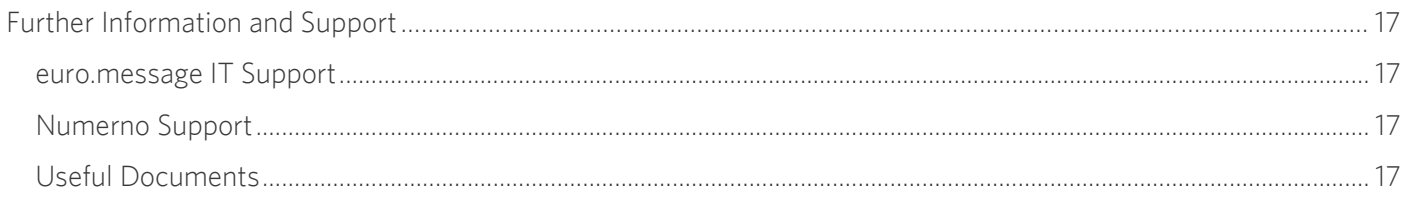

### Introduction

This document outlines the installation, configuration, testing and interaction of the extension between euro.message platform and your Magento store.

#### <span id="page-3-0"></span>**Features Features**

The euro.message Magento Extension supports following features:

- Forwarding all the email traffic to euro.message web service
- Creating SMS templates and sending SMS messages on order related events
- Tracking delivery status of sent emails and SMS messages
- Processing unsubscribe reports of euro.message campaigns
- Integrating customer data with euro.message Data Warehouse
- Creating euro.message Data Warehouse tables using Magento customer management grid
- Customizing euro.message Data Warehouse tables using attribute mapping table
- Using special customer attributes comes with the extension like customer lifetime value, last login date
- Integrating product data with euro.message Data Warehouse

### <span id="page-3-1"></span>**Requirements**

You will need to consider the following steps before synchronizing your Magento store with euro.message platform using our Magento extension.

### <span id="page-3-2"></span>*Magento Installation and PHP Configuration*

You will need to have a web server running a Magento store installation, in order to use this extension. The<br>extension has been designed and tested for use with **Magento 1.8.x and 1.9.x Community Edition.** Please not that extension has been designed and tested for use with **Magento 1.8.x and 1.9.x Community Edition.** Please not that your Magento store must be configured to run **cron jobs** in order to use extension functionality.

This version of the extension supports **PHP 5.4.x – PHP 5.6.x.** Your PHP ini settings should include **sys\_temp\_dir**  directive that points a writing of the extension of the extension of the extension of the extension of the extension of the extension of the extension of the extension of the extension of the extension of the extension of **Simplex (clickml)** functions enabled in your PHP configuration. These configurations are common for most website website website website website website website website website website website website website website webs servers.

Please be sure that none of the following functions are disabled in your PHP configuration:

for files, fgets, fgetcs, forces, melanets, melanets, file\_get\_contents, melput\_contents, military, pathins, f  $\frac{1}{\sqrt{2}}$  medicing in the code minimit set\_time\_limit

If you are experiencing difficulties because of these PHP configuration requirements due to some VirtualHost<br>specific modifications or another hosting provider related reason, please contact with Numerno Support to find a solution (see Further Information and Support section). solution (see **Further Information and Support** section).

#### <span id="page-3-3"></span>*euro.message Account*

In order to send transactional emails and transform your store data through euro.message servers, you will need to have a euro.message account that has access to euro.message web services and an FTP account of euro.message

Please note that to send SMS messages, you must request that PostSMS web service is enabled on your account reference by contatcting euro.message Support.

For more information on becoming a euro.message merchant please contact euro.message Sales. If you believe you already have an account with euro.message, but do not know your access information, please contact euro.message Support (see Further Information and Support section). euro.message Support (see **Further Information and Support** section).

### <span id="page-4-0"></span>**About Magento Extensions**

A Magento Extensions de net affect sexe Magento sede and instead interact with Magente in several nen discurtive Magento. Extensions do not affect core Magento code and instead interact with Magento in several non-disruptive  $\cdots$ 

- 
- 1. Additional files included included included included in the extension for the Magento with the Magento with the Magento with the Magento with the Magento with the Magento with the Magento with the Magento with the Magen  $2.0$ . Magento event observers will listen for certain conditions and  $\mu$  certain conditions and executies additions and executive additions and executive additions and executive additions and executive additions are see

Please note that following model classes will be overloaded:

- Mage\_Core\_Model\_Email<br>• Mage Core Model Email
- Mage\_Core\_Model\_Email\_Template
- Mage\_Core\_Model\_Email\_Queue
- Mage\_Newsletter\_Model\_Resource\_Subscriber\_Collection<br>• Mage Adminhtml Block Customer Grid
- Mage\_Adminhtml\_Block\_Customer\_Grid
- Mage Adminhtml Block Newsletter Subscriber Grid
- Mage\_Adminhtml\_Block\_Sales\_Order\_View\_History<br>• Mage\_Adminhtml\_Block\_Sales\_Order\_Comments\_V
- Mage\_Adminhtml\_Block\_Sales\_Order\_Comments\_View

If the are any model of the contribution of the contribution of the magento core of the send of the send emails will not be a send to send the mage of the send emails will not be a send to send the send of the send of the forwarded through euro.message web services.

 $A$  , the extension will rewrite the extension will rewrite files:

- sales/order/view/history.phtml
- sales/order/comments/view.phtml

### Process Overview

Process of data synchronization between euro.message and Magento.

#### <span id="page-5-0"></span>**Data Synchronization from Magento to euro.message**

The extension synchronizes customer or visitor data followed by these actions:

- 1. Customer or visitor performs subscribe or unsubscribe actions using Magento interface<br>2. Magento svnchronizes base Data Warehouse customer table.
- 2. Magento synchronizes base Data Warehouse customer table.

The base Data Warehouse customer table synchronization can be made by Merchant's action or a cron job in configured in the extension configuration.

#### <span id="page-5-1"></span>**Data Synchronization from euro.message to Magento**

The extension processes unsubscription reports created by euro.message Data Warehouse.

#### <span id="page-5-2"></span>**Overview of Communication with euro.message Platform**

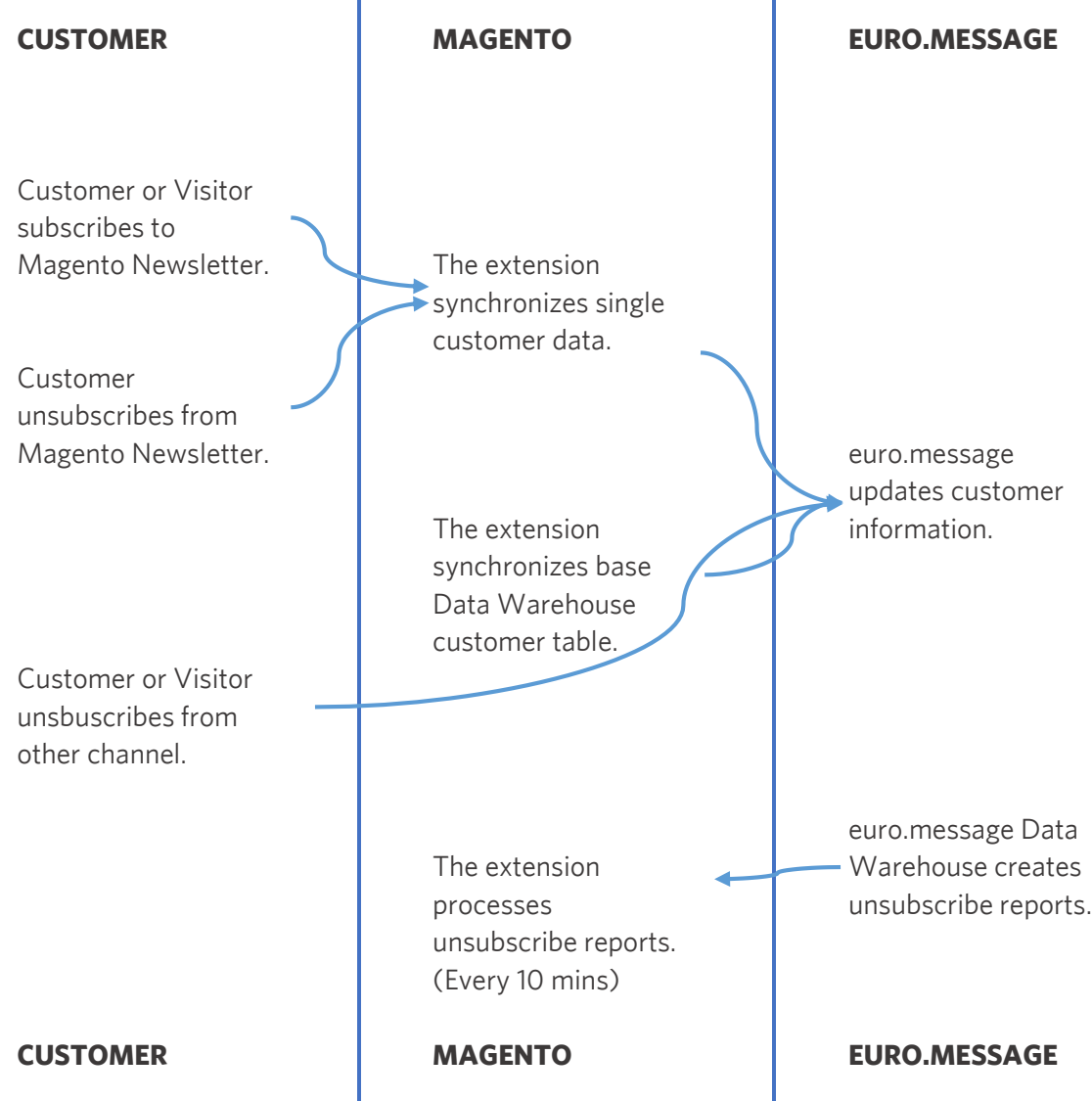

### Installation and First Time Configuration

Follow these easy steps to install and configure the extension.

#### <span id="page-6-0"></span>**Install the Extension Install the Extension**

1. Access Magento Connect to retrieve the euro.message extension from the following URL :  $\mathbf{1}$ 

 $\frac{m_1 + m_2}{2}$  . We have  $\frac{m_1 + m_2}{2}$  and  $\frac{m_2 + m_3}{2}$  and  $\frac{m_1 + m_2}{2}$  and  $\frac{m_2 + m_3}{2}$ [omni-channel-marketing-automation/](https://www.magentocommerce.com/magento-connect/catalog/product/view/id/30320/s/euro-message-omni-channel-marketing-automation/)<br>-

2. Sign in and click the "Install Now" button.

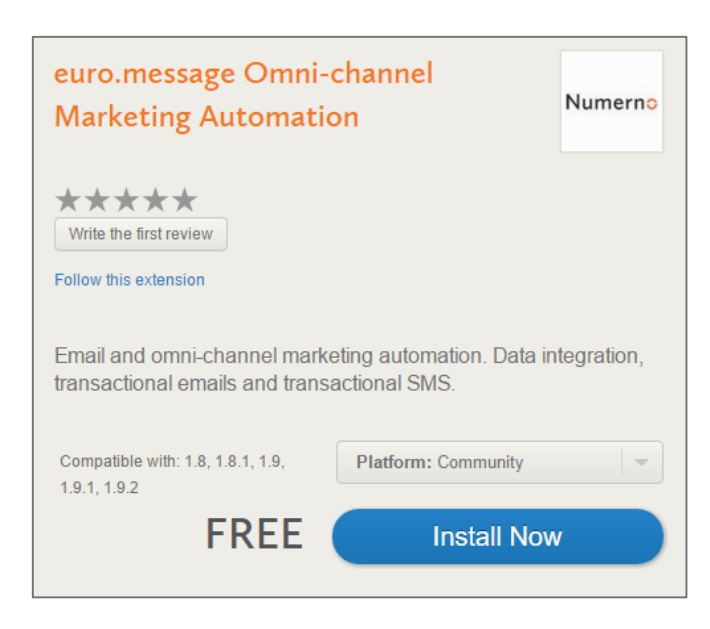

- 3. Tick the "I agree to the extension license agreement" note and click the "Get Extension Key" button.<br>4. Click the "Select Key" button and copy the contents.
- 
- 5. Sign into your Magento admin panel and go to "System" > "Magento Connect" > "Magento **Connect Manager"** using the menus at the top of the page. When prompted, enter your admin  $\frac{1}{100}$  the proceed to the Magente Connect credentials to proceed to the Magento Connect Manager.

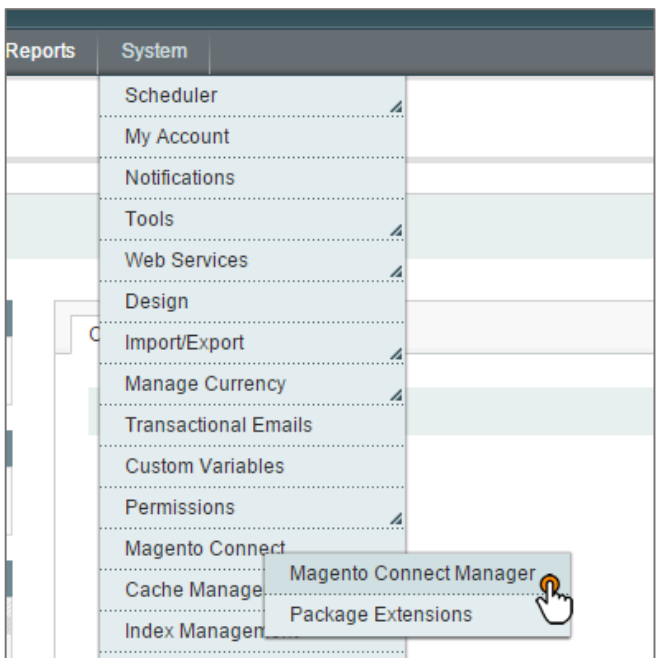

Extensions" and naste the Magento Connect Manager, you will need to locate the section titled "Install new Install new Install new Install new Install new Install new Install new Install new Install new Install new Install Extensions" and paste the copied extension key into the text box (as seen below).

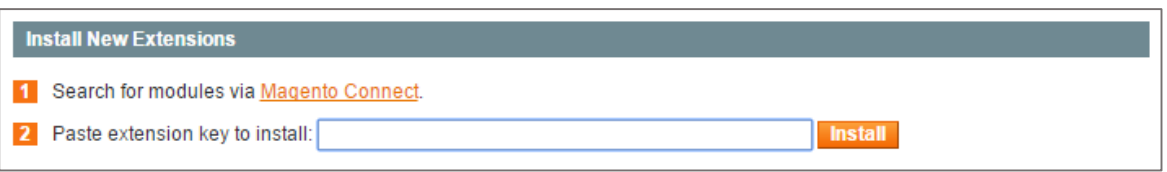

- 
- 7. Click **"Install".** The installation of the extension will begin.<br>8. You will be shown a list of current extensions (under **"Manage Existing Extensions"**). From here, you can 8. You will be shown a list of the second will be seen the streamed and the install the extension and the install the extension **"Cancel Installation"** or **"Proceed".** Click **"Proceed"** to install the extension.

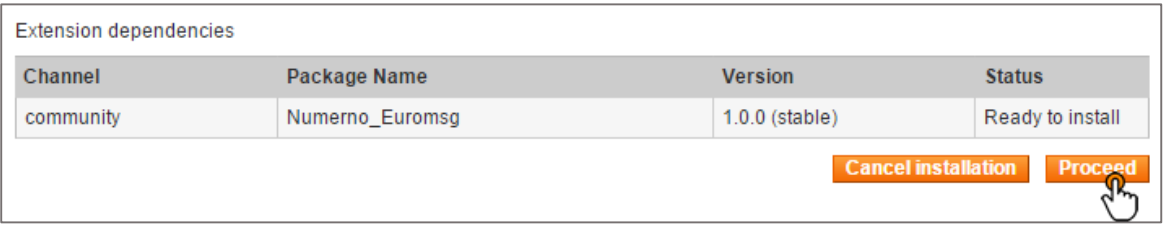

9. Once the installation has been completed, click **"Refresh"** under the console.

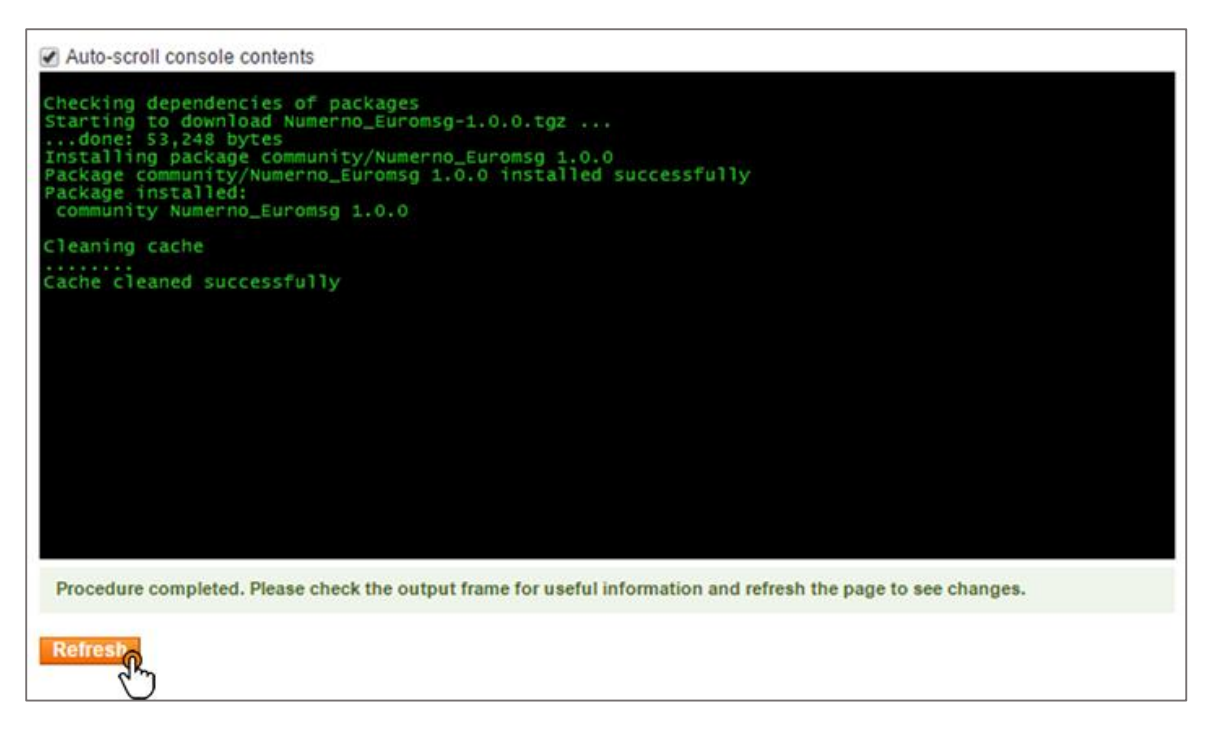

10. Please ensure the section titled **"Manage Existing Extensions"** has the extension listed with **"Package name"** of **"Numerno\_Euromsg".**

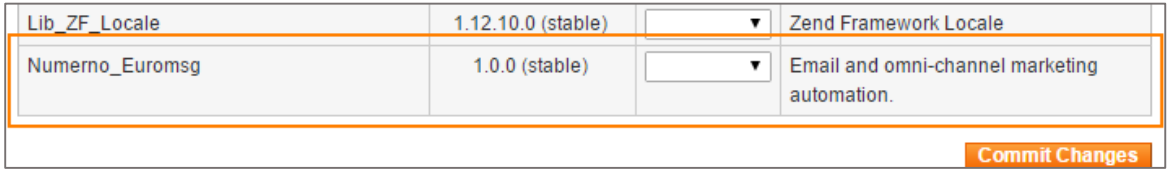

The extension is now installed and ready to configure.

### <span id="page-8-0"></span>**Configure the Extension**

It is important to understand the sequence of data synchronization of data synchronization when configure of the extension first time. You will be extensive the extension first time. You will be extensive the extension fir must configure customer data synchronization carefully to prevent overriding existing data with an outdated version.

#### <span id="page-8-1"></span>*Connecting to euro.message platform*

- 
- 1. Sign in the Magento administration of the Magazine and September 2011 2. Hover over **"System"** from the options at the top of the page, and then click **"Configuration"** from the drop-
- $On the page$ 3. On the page that loads, select **"General"** under the **"euro.message"** section on the left side menu.

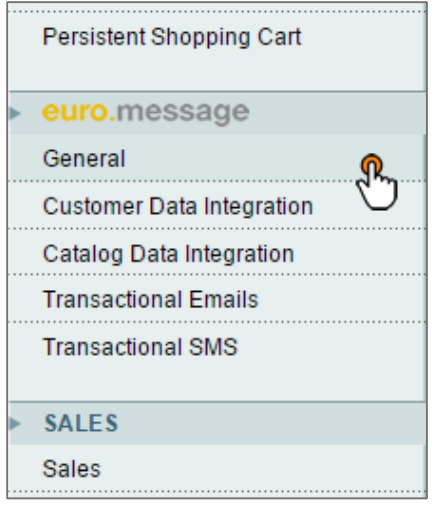

In the **"General Settings"** box, choose your platform and enter your web service credentials.

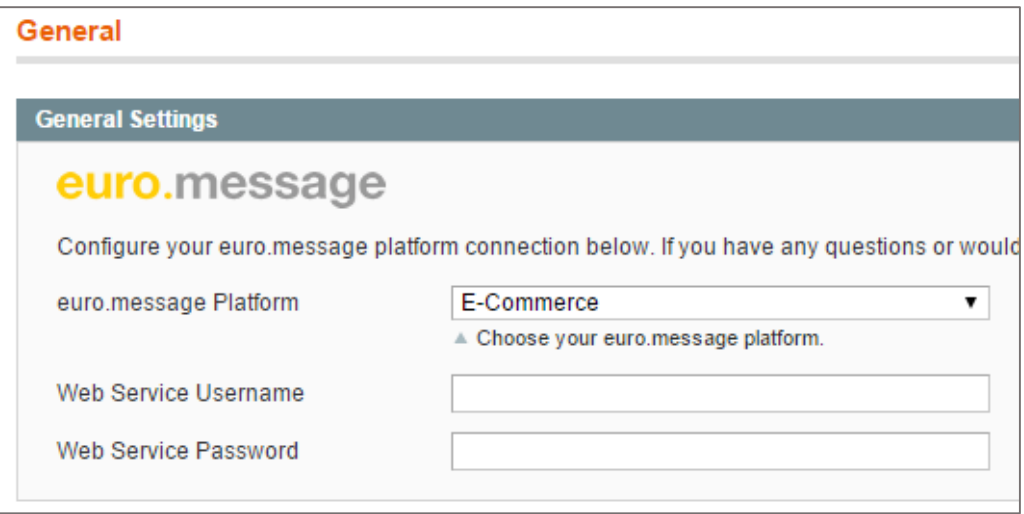

**exage Platform:** Platform: Platform: Platform: Platform. If you do not know which example the platform. If you are using, please consult euro.message IT support (see **Further Information and Support** section).

web Service Users USERName and Password: Your Web Service credentials and transactional CMC mecasses and to undate customer information. Vou will need to enter these details into to send transmitted transactional SMS messages and to update customer information. You will need to enter the<br>The "General Settings" the "General Settings".

In **Data Warehouse Connection** box, choose your connection policy and enter your Data Warehouse SFTP

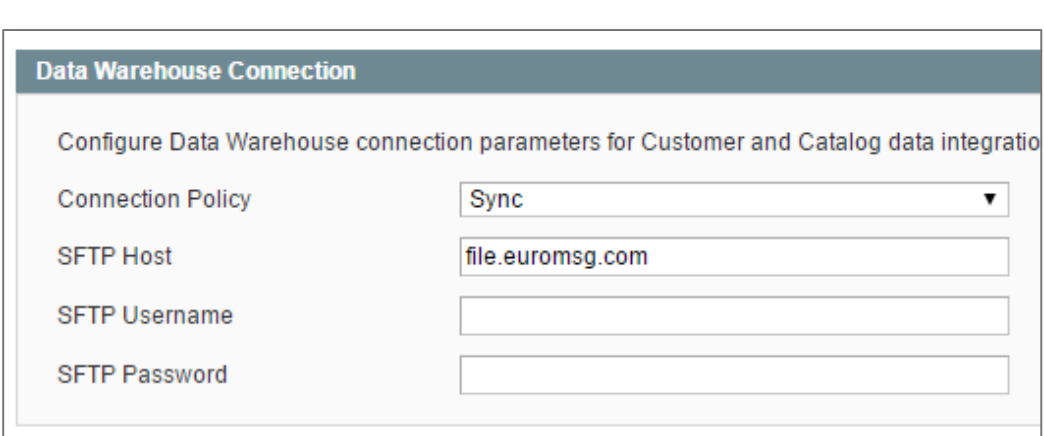

**Connection Policy:** Connection policy changes the way of synchronizing customer and catalog data. If it set to<br>"Sync", the extension will create and upload Data Warehouse CSV data files following the action made from eith base Data Warehouse table synchronization or custom table synchronization. If it set to "Async", the extension base Data Warehouse table synchronization or custom table synchronization. If it set to **"Async",** the extension will queue synchronization requests and process them via Magento cron job system in every five minutes.

**Data Warehouse SFTP Host, Username and Password:** Your sFTP credentials are necessary to synchronize customer and catalog data. You will need to enter these details into the "Data Warehouse Settings". If you don't customer and catalog data. You will need to enter the "Data" into the "Data" of the "Data". You do "Data Wareh<br>house vour sETD crodontials inloads consult ours mossage IT support (see Eur**ther Information and Support** have your sFTP credentials, please consult euro.message IT support (see **Further Information and Support** section).

In **Data Warehouse Reporting** box, enable reporting to check unsubscribers from euro.message platform every 10

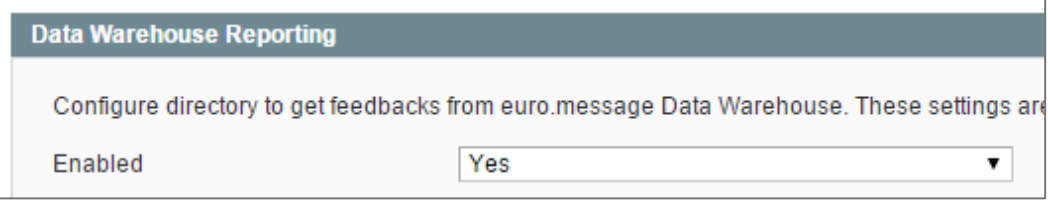

Please ensure the "Enabled" field set to Yes.

#### <span id="page-9-0"></span>*Configuring Customer Data Integration*

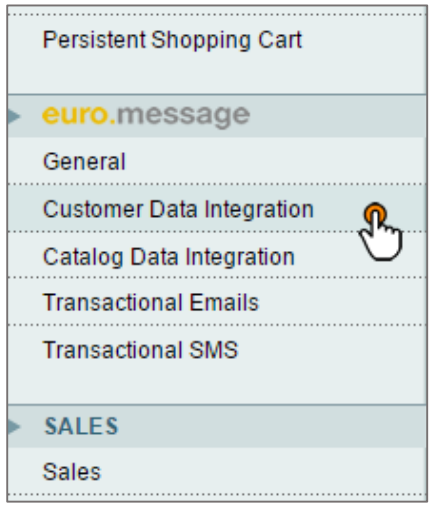

1. Sign in to the Magento administration area.<br>2. Hover over **"System"** from the options at the top of the page, and then click "Configuration" from the drop-down menu.

3. On the page that loads, select "Customer Data Integration" under the 3.On the page that loads, select **"Customer Data Integration"** under the **"euro.message"** section on the left side menu.

In **General Settings** box, choose your customer data synchronization settings explained in the next page.

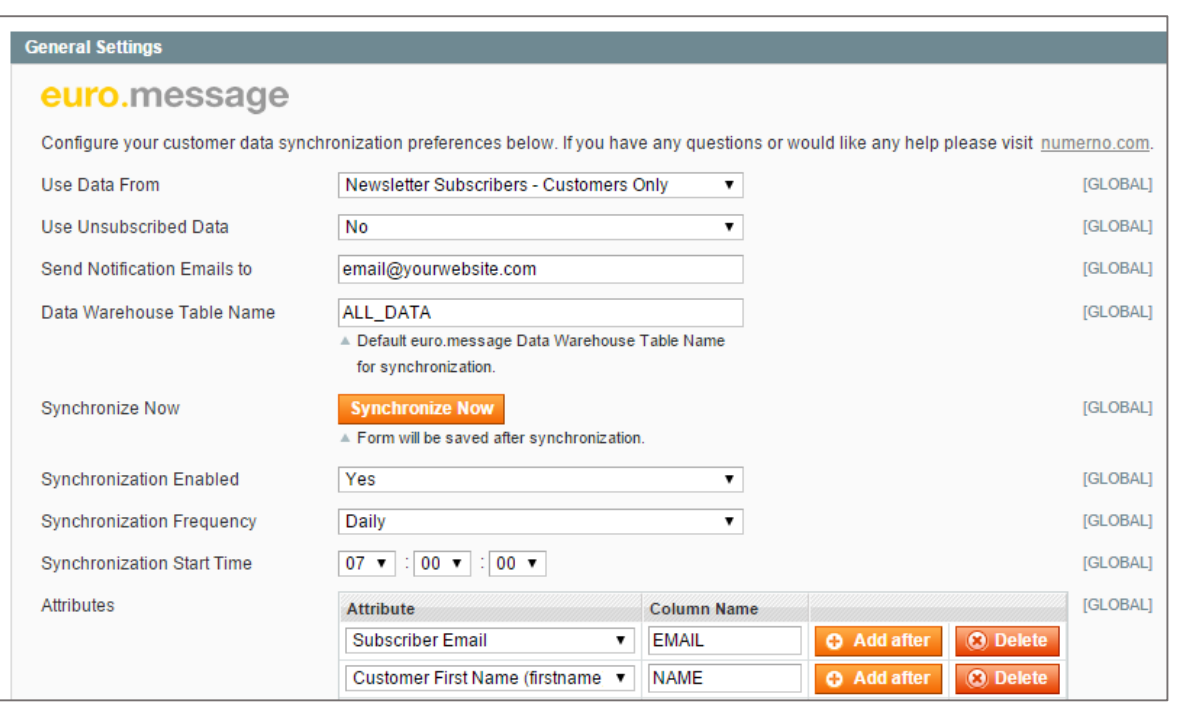

**Use Data From:** If you choose "Newsletter Subscribers" all subscribers including visitors data will be sent to euro.message. If a subscriber doesn't have a customer account, mapped customer attributes will be sent with nu values. If you choose "Newsletter Subscribers - Customers Only", only subscribers with a customer account will be values. If you choose "Newsletter Subscribers" – Customers Only", only subscribers with a customer account will be<br>cont to ouro moccaso platform sent to euro.message platform.

**Send Notification Emails to:** After a synchronization process, wheter the process has been successfull or not, euro, message Data Warehouse send an email as a notification. Please enter an email addres here in order to ch euro.message Data Warehouse send an email as a notification. Please enter an email addres here in order to check synchronization process.

**Data Warehouse Table Name:** Enter your base table name in your euro.message Data Warehouse.

**Synchronize Now:** Click to synchronize instantly.

**Synchronization Enabled:** If yes, customer data will be sent to euro.message platform at choosen time.

**Synchronization Frequency:** Select your synchronization frequency.

**Synchronization Start Time:** Please set your customer data synchronization start time.

Attributes: You can set your base table columns here. Please note that after first synchronization of your base table,<br>you can not add or remove columns. You can change your base table name and create another Data Warehous you can not add or remove columns. You can change you can change you can change the columns. table or request your base table to be removed from euro.message IT support.

There are two mandatory column names. You need to choose one of them as a unique column and use them in euro.<br>euro.message Data Warehouse as a discriminator value. euro.message Data Warehouse as a discriminator value.

- **EMAIL:** Select "Subscriber Email" for EMAIL column.
- **KEY\_ID:** Select "Subscriber ID" for KEY\_ID column.

### <span id="page-10-0"></span>*Configuring Catalog Data Integration*

Persistent Shopping Cart

euro.message General **Customer Data Integration** Catalog Data Integration **Transactional Emails** 

#### **General Settings**

#### euro.message

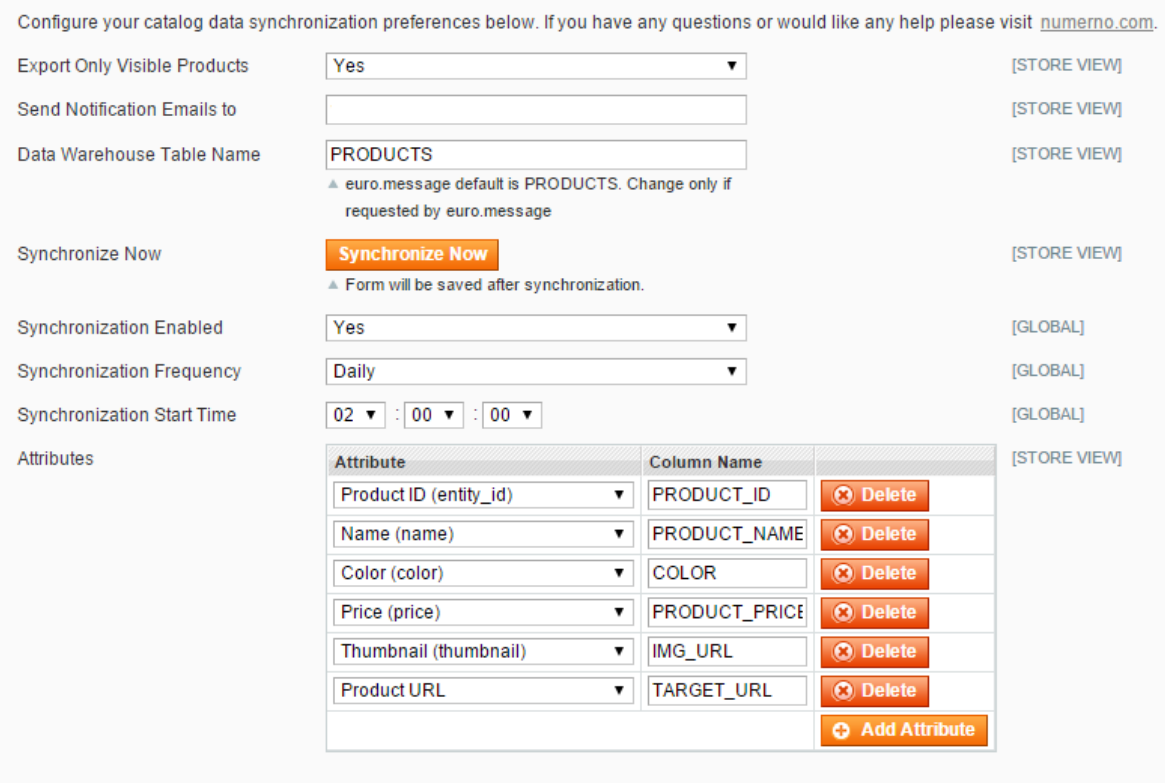

explained below.

1. Sign in to the Magento administration area.<br>2. Hover over **"System"** from the options at the top of the page, and then click

3. On the page that loads, select "Catalog Data Integration" under the 3. On the page that loads, select **"Catalog Data Integration"** under the

In **General Settings** box, choose your catalog data synchronization settings

"**Configuration"** from the drop-down menu.

**"euro.message"** section on the left side menu.

**Export Only Visible Products:** If set "Yes", product collection will be filtered with the products seen on frontend.

**Send Notification Emails to:** After a synchronization process, wheter the process has been successfull or not, euro.message Data Warehouse send an email as a notification. Please enter an email addres here in order to che euro.message Data Warehouse send an email as a notification. Please enter an email addres here in order to check synchronization process.

**Data Warehouse Table Name:** Please enter "PRODUCTS" until euro.message IT support requests another base table name for catalog data.

**Synchronize Now:** Click to synchronize instantly.

**Synchronization Enabled:** If yes, catalog data will be sent to euro.message platform at choosen time.

**Synchronization Frequency:** Select your synchronization frequency.

**Synchronization Start Time:** Select your synchronization time.

Attributes: You can set your base table columns here. Please note that after first synchronization of your base table,<br>you can not add or remove columns. You can change your base table name and create another Data Warehous you can not add or remove columns. You can change you can change you can change the columns. table or request your base table to be removed from euro.message IT support.

In **Advanced Settings** box, you can configure your memory usage per iteration for catalog data synchronization.  $\mathcal{Y}$  may need to change these values is  $\mathcal{Y}$ 

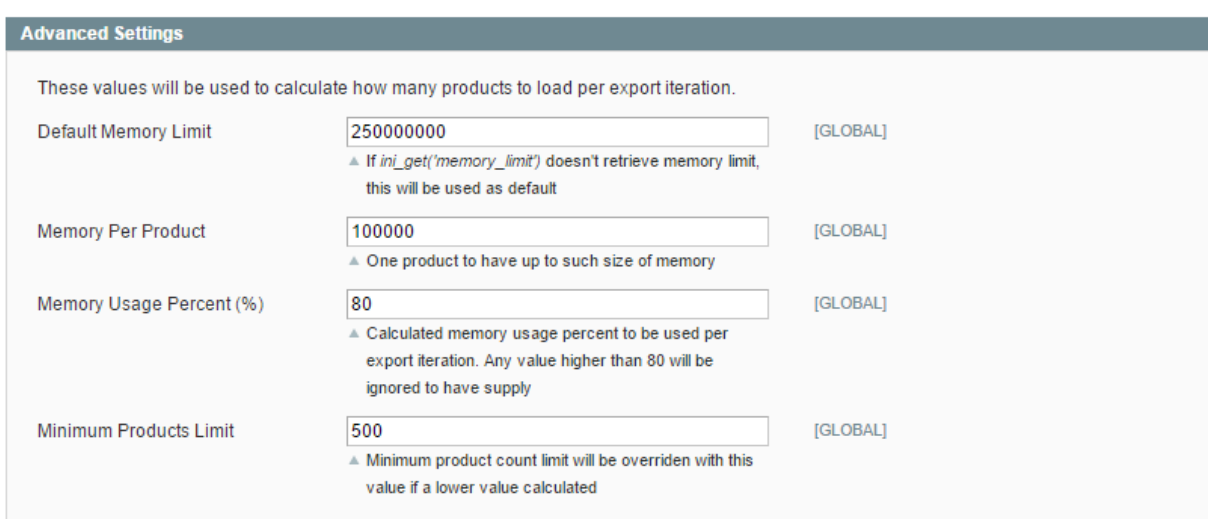

The formula to calculate the limit is evaluated below: The formula to calculate the limit is explained below:

Products Limit =

\n
$$
\frac{[Memory Limit] \times [Memory Usage Percent] - [Current Memory Usage]}{[Memory Per Product]}
$$

The calculated limit value will be overriden if it is lower than "Minimum Products Limit". The calculated limit value will be overriden if it is lower than "Minimum Products Limit".

#### <span id="page-12-0"></span>*Forwarding Email Traffic to euro.message*

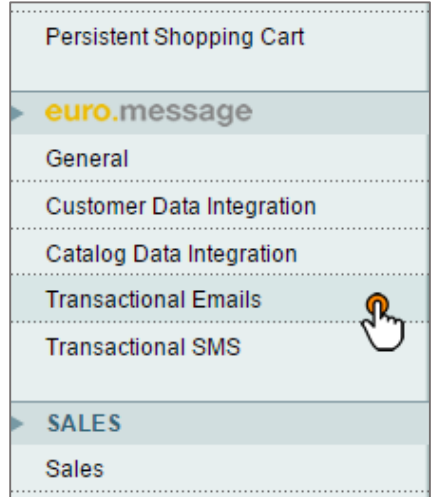

1. Sign in to the Magento administration area.<br>2. Hover over **"System"** from the options at the top of the page, and then click "Configuration" from the drop-down menu.

3. On the page that loads, select "Transactional Emails" under the 3. On the page that loads, select **"Transactional Emails"** under the **"euro.message"** section on the left side menu.

In **General Settings** box, you can configure your sender values given by euro.message IT support.

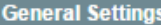

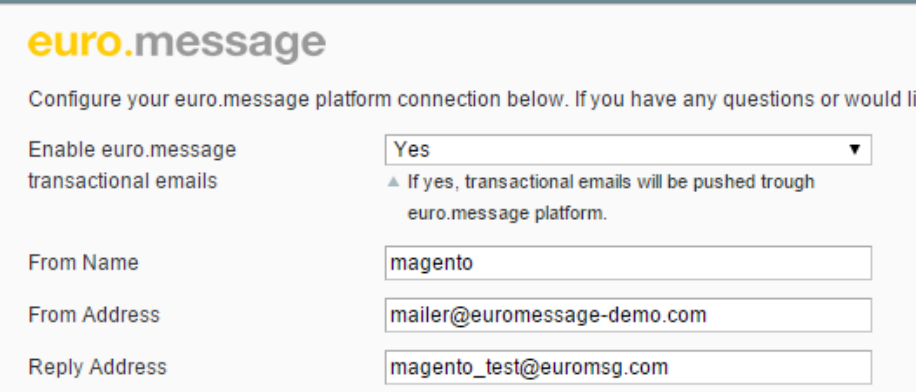

Please ensure the "Enabled" field set to Yes.

**From Name:** Your sender name set by euro.message.

**From Address:** Your sender email address set by euro.message.

**Reply Address:** Your reply-to email address set by euro.message.

In **Email Logs** box, you can configure your log preferences.

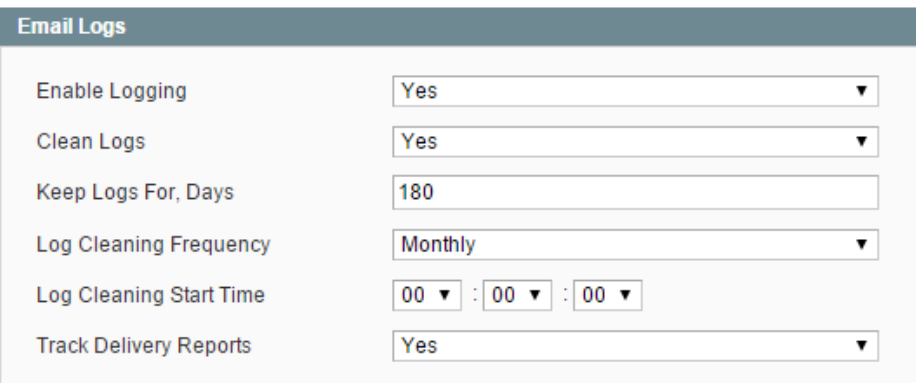

If logging is enabled, email content will be saved and you can list sent emails in "euro.message" menu at the top of<br>the admin page. Hover over "euro.message" from the options at the top of the page, and then click "Email under the "Transactional Emails" from the drop-down menu. under the "Transactional Emails" from the drop-down menu.

**Track Delivery Reports:** If set "Yes", delivery reports will be fetched from euro.message for sent emails.

#### <span id="page-14-0"></span>*Configuring Transactional SMSs*

- 
- 1. Sign in the Magento administration of the Magazine and September 2011 2. Hover over **"System"** from the options at the top of the page, and then click **"Configuration"** from the drop-
- $On the page$ 3. On the page that loads, select **"Transactional Emails"** under the **"euro.message"** section on the left side menu.

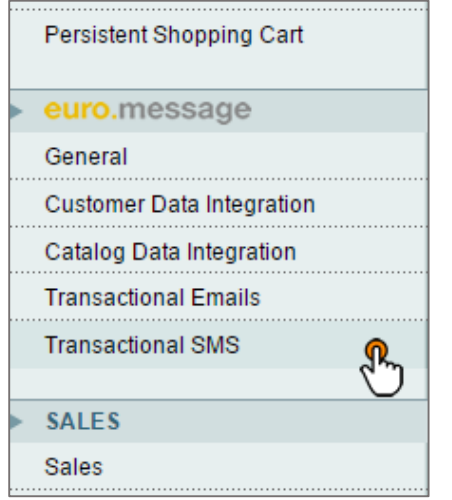

In **General Settings** box, you can configure your sender values given by euro.message IT support.

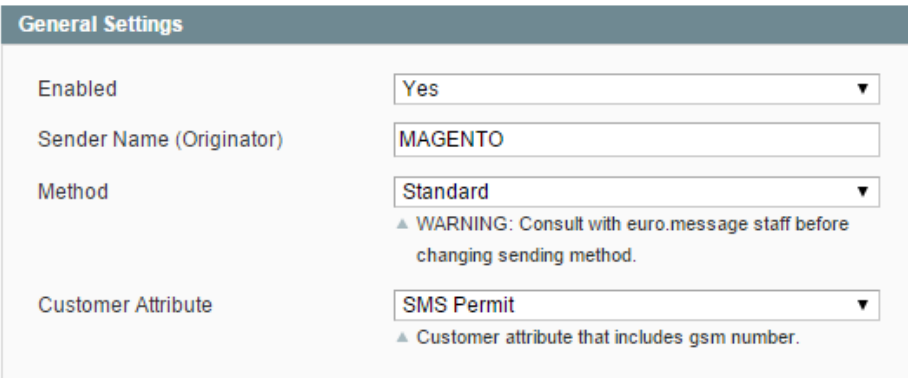

**Sender Name (Originator):** Please enter your SMS Sender Name given by euro.message.

**Method:** Select your sending method. Please consult with euro.message IT support to learn your sending method.

**Customer Attribute:** Select your customer attribute that includes GSM Number. The values will be filtered with a function that removes all characters except numbers and validates GSM number whether it starts with country

In **Logging and Reports** box, you can configure your log preferences.

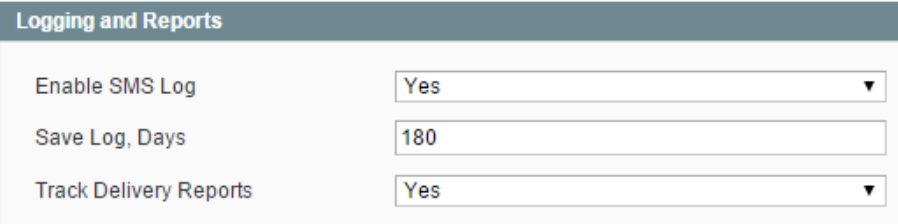

**Track Delivery Reports:** If set "Yes", delivery reports will be fetched from euro.message for sent SMS messages.

In **SMS Templates** box, you can configure your SMS templates for different events.

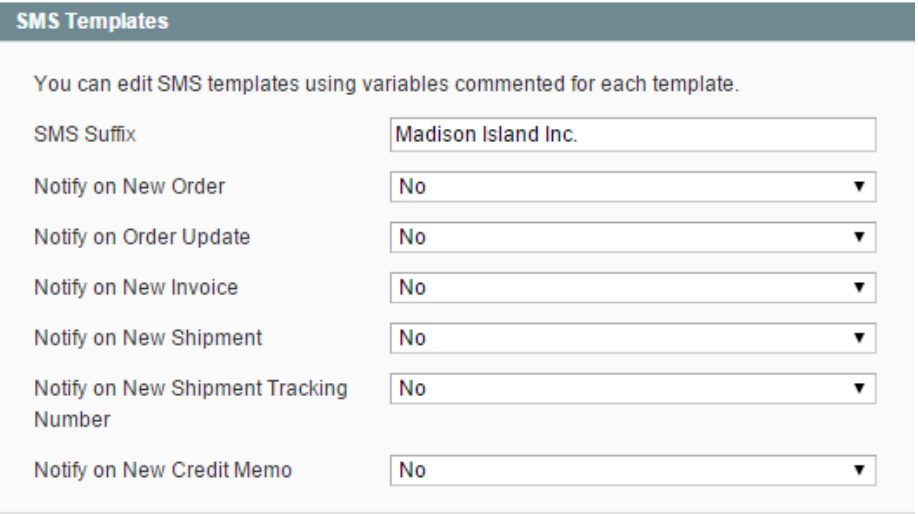

**SMS Suffix:** SMS suffix can be used in templates as a variable.

There are different variables for every template. You can build your template using these variables.

### Testing and Maintenance

All production system changes should adhere to a strict change-control process to reduce the likelihood of release issues.

#### <span id="page-16-0"></span>**Testing Environment**

Magento is written in PHP and runs on an HTTP webserver. Numerno's typical testing environment is a LAMP stack.<br>Due to the enormous variety of possible environments that may run this module, (each webserver has its own peculiarities and has its own set of PHP version distributions) we recommend that each installation or upgrade is  $p_{\text{max}}$  is a comment of  $P_{\text{max}}$  version of  $P_{\text{max}}$  is one of  $P_{\text{max}}$  installation or upgrade is not upgrade is not upgrade in  $P_{\text{max}}$  in the each installation or upgrade is not upgrade in  $P_{\text{max}}$  is not upgrad thoroughly tested on a staging system before being deployed to production.

Once the module is deployed to the stage system, we recommend running test cases with a similar workload as is<br>expected on the production system. As with all test systems, we recommend that you replicate the production system in terms of hardware and software setups to eliminate any possible anomalies. After the module is deployed to a production system, we recommend that all available log files are monitored and if any unexpected behaviour is to a production system, we recommend that all available log files are monitored and if any unexpected behaviour is detected, appropriate personnel should be alerted immediately.

### <span id="page-16-1"></span>**Compatibility**

This extension has been tested with a default installation of Magento. We cannot guarantee the behaviour if any<br>core code has been modified or if any additional modules have been enabled. Any functionality not described wi this document is not guaranteed to exhibit the expected behaviour. this document is not guaranteed to exhibit the expected behaviour.

<span id="page-16-2"></span>**Updating the Extension**<br>As part of maintaining and improving the Magento extension, Numerno will release updates, periodically. As such, As part of maintaining and improving the Magento extension, Numerno will release updates, periodically. As such, we recommend regularly checking the Magento Connect Manager for new versions of the extension.

### Further Information and Support

This section provides useful information with regards to documentation and support for your euro.message solution.

#### <span id="page-17-0"></span>**euro.message IT Support**

If you require any assistance, please contact euro.message IT support team: [itsupport@euromsg.com](mailto:itsupport@euromsg.com)

### <span id="page-17-1"></span>**Numerno Support**

If you require any assistance with Module Installation, please contact Numerno: [info@numerno.com](mailto:info@numerno.com)

#### <span id="page-17-2"></span>**Useful Documents Useful Documents**

Additional information regarding euro.message's system can be found on: [http://www.euromsg.com](http://www.euromsg.com/)